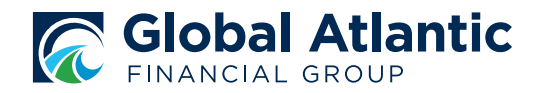

# eSignature Policy Management Claim Processing

This procedure outlines steps necessary to receive a death benefit payment and complete an electronic claim form, with electronic signatures.

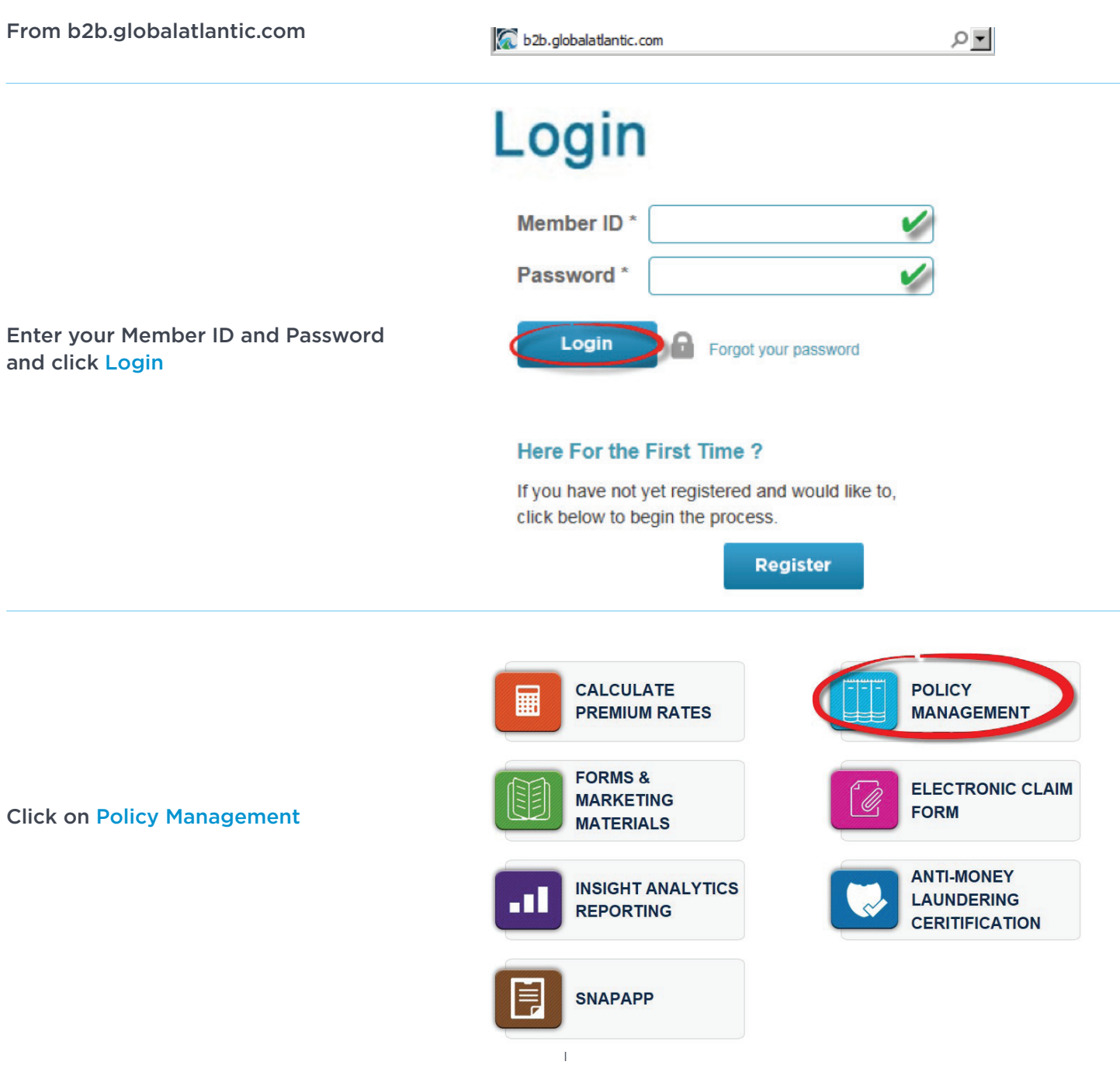

# Click on Get Quote or Submit Claim tab

# Enter the Insured's:

- Policy Number
- Date of Death
- Cause of Death

Click Submit

# All policies associated with the Insured's social security number will be returned under Search Results

- Confirm the Insured's name is correct
- The death benefit will be displayed under *Amount*

# Select the policy you are claiming by clicking the button to the left of the policy number

*Please note only 1 policy can be claimed at a time*

# Click Submit Claim

• Confirm Insured's Date of Birth is correct

Select the *Funeral Home Providing Services* in the drop-down box

# Enter the *Total Cost of Funeral Provided*

Click Next

# **Policy Management**

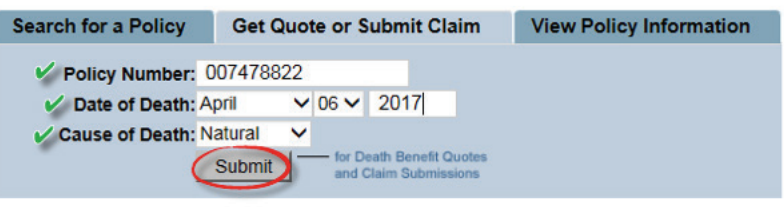

Tips on using Policy Management

# **Search Results**

**Select Policies to Submit Claim** 

#### **JILL DOE 123 ABC** SUN VALLEY, CA 91352

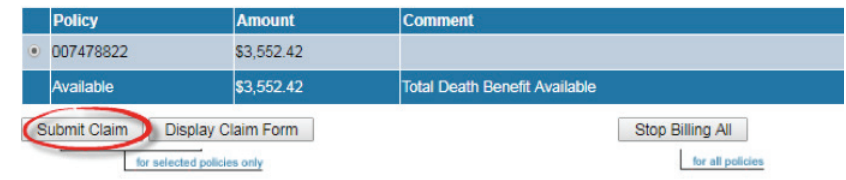

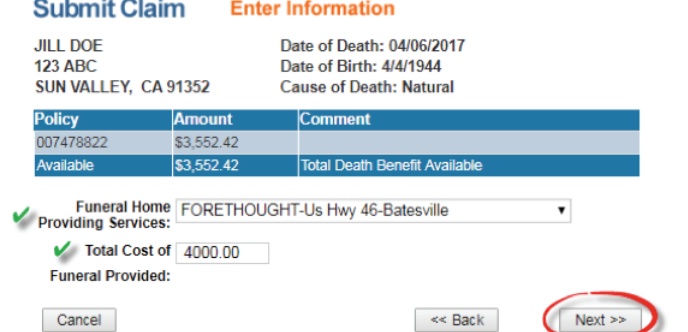

# A pop-up window will display the *Funeral Director Authorization*

If you understand and agree to the terms, click OK

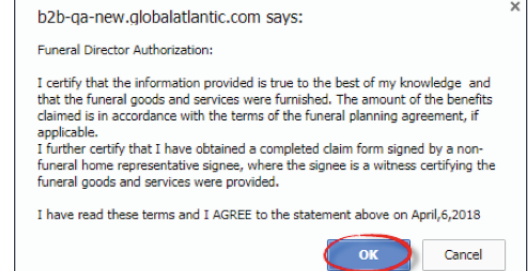

# Verify Insured's information:

- Name
- Date of Birth
- Date of Death
- Cause of Death
- Amount Claimed
- Servicing Funeral Home

### If changes are needed, click Cancel or Back

# **OR**

If all information is correct and you wish to proceed in claiming, click Next

#### **Submit Claim Verify Information**

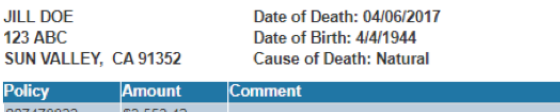

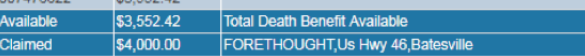

#### **Funeral Director Authorization**

.  $12$ 

I certify that the information provided is true to the best of my knowledge and that the funeral goods and services were furnished. The amount of the benefits claimed is in accordance with the terms of the funeral planning agreement, if applicable. I further certify that I have obtained a completed claim form signed by a non-funeral home representative signee, where the signee is a witness certifying the funeral goods and services were provided.

I have read these terms and I AGREE to the statement above on April 6, 2018.

Cancel  $\leq$  Back

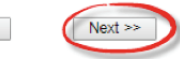

Display Claim Form

# Confirm claim was processed successfully under *Status*

If processed successfully, click Display Claim Form to complete the electronic claim form

#### **Submit Claim** Confirmation

**Claim Results** 

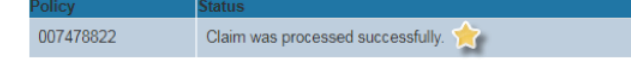

Payment of the death claim is conditional upon receipt of a completed claim form for the above-referenced policy. If it is not submitted within 15 days, the payment may be charged against future claims and/or commissions and your access to process claims online may be revoked.

#### What to do Now

Fax the Completed Claim Form 1-888-425-2463 Keep One Copy of Your Records, and give One copy to the beneficiary (ies) Or mail the completed claim Form to:

Forthought Life Insurance Company, One ForeThought Center Batesville, IN 47006

Keep one copy for your records, and give one copy to the beneficiary(ies).

#### Questions?

Contact Customer Service (800) 331-8853

Choose Get New Quote to submit another claim. Get New Quote

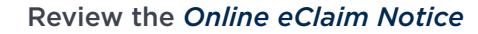

If you understand and agree,

click I Agree

# **Online eClaim**

NOTICE: You are leaving a Global Atlantic Financial Group Limited (Global Atlantic) website and will be directed to a website operated by Insurance Technologies, LLC (IT). That site may have a different privacy policy and security and you will be subject to the privacy policy of that site. Global Atlantic<br>is not responsible or liable, directly or indirectly, for IT we

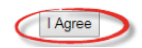

# Click on Post Issue Services to complete the claim form

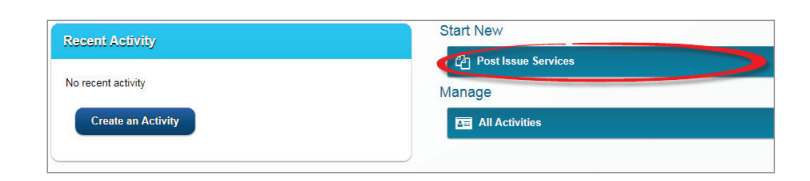

Select the Insured's residential state as the *Jurisdiction*

*Product Type* will default to Life

Click Preneed Claim

Review *Required Forms* page and click Create

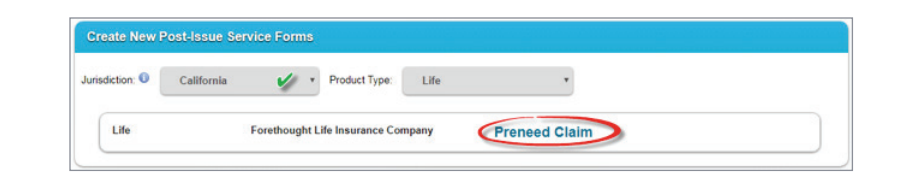

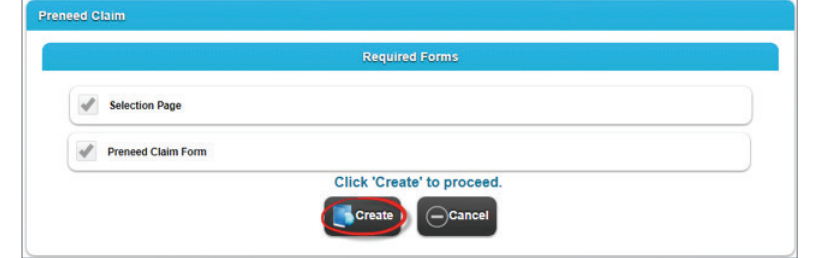

Enter a unique identifier (e.g. policy number, last name, or first and last name)

Create Name: Doe Create Cancel

Click Create

On the *Selection Page,* select any situations applicable to your claim or client

Click the arrows >> on the right side of the page to proceed forward through the claim documents

*Please note you can move backward in the document by clicking the arrows << on the left side of the page*

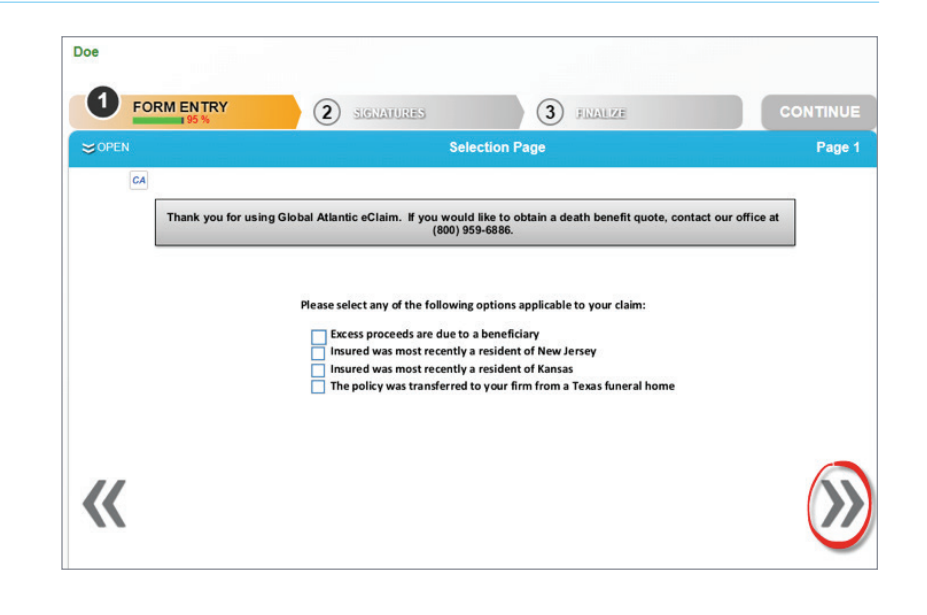

# Review State Specific Instructions and click the arrows >> to proceed to the next page

*Please note if your state requires a death certificate, it will be uploaded from this page*

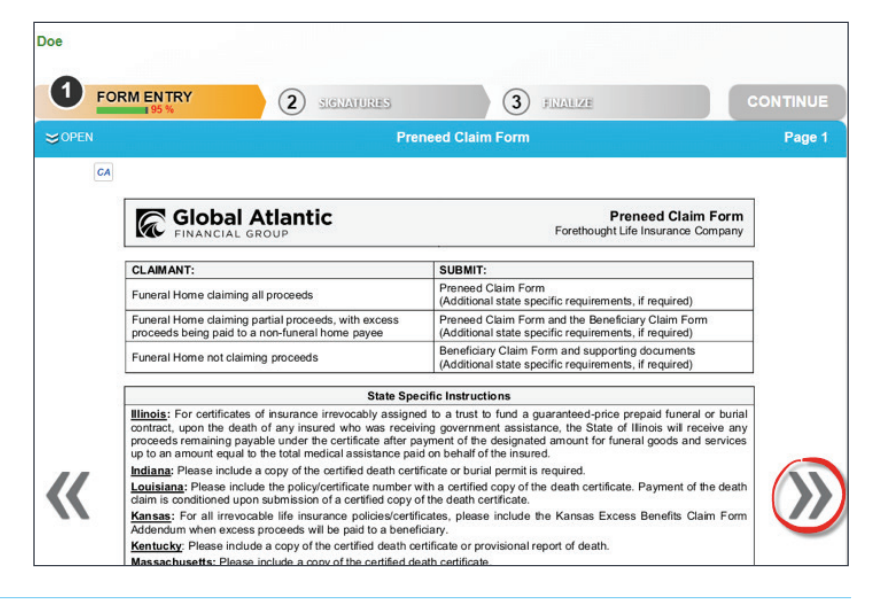

# Enter any *information* not already pre-populated

*Please note fields highlighted in red are required* 

Click the arrows >> to proceed

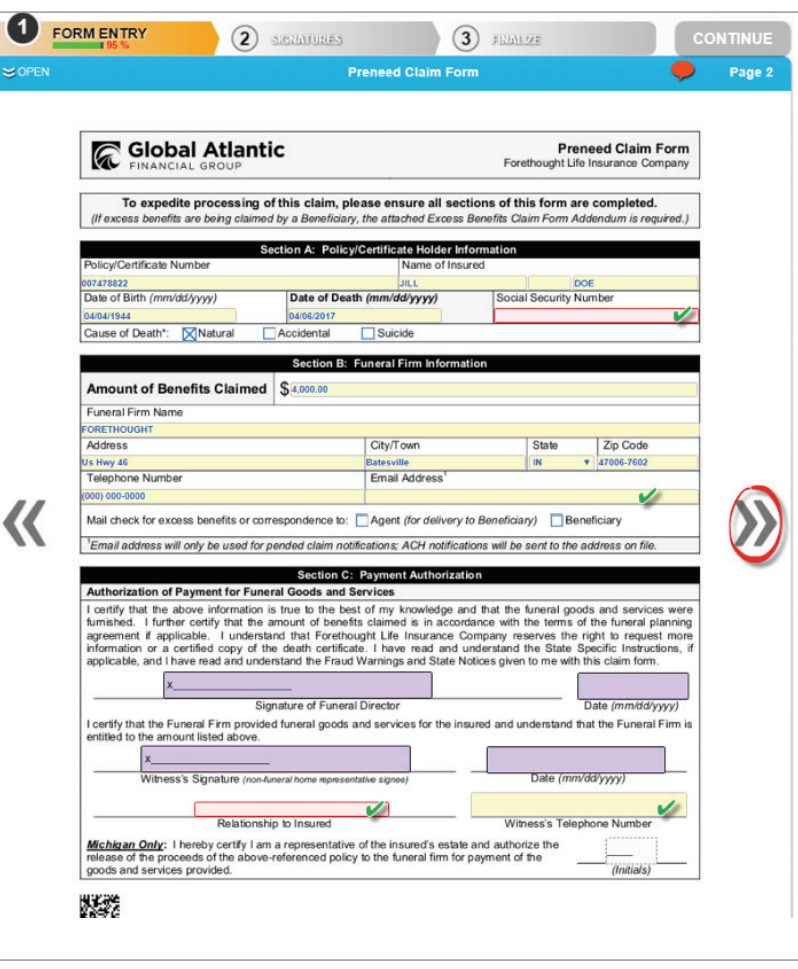

Review any applicable Fraud Warnings and/or State Notices

Click the arrows >> to proceed

A pop-up window will appear when all required fields are complete

Click Continue to move forward in completing the claim form

# **OR**

If the form requires additional information or revisions, click enter more data

# **Preneed Claim Form**  $\leq$  OPEN Page: Preneed Claim Form<br>Forethought Life Insurance Company **Global Atlantic** Fraud Warnings & State Notices California Residents - Reg. 789.8<br>The sale or liquidation of any asset in order to buy insurance, either life insurance or an annuliy contract, may have tax<br>consequences. Terminating any life insurance policy or annuly con Colorado Residents<br>
It is unlawful to knowingly provide faise, incomplete, or misleading facts or information to an insurance company for<br>
It is unlawful to knowing or attempting to defraud the company. Penalties may inclu **District of Columbia Residents** District of Columbra Kesigerist<br>Warning: It is a crime to provide false or misleading information to an insurer for the purpose of defrau<br>any other person. Penalties include imprisonment and/or fines. In addition, an insur

 $\textcircled{2}$  separates  $\textcircled{3}$  finites

**CONTINUE** 

**D** FORM ENTRY

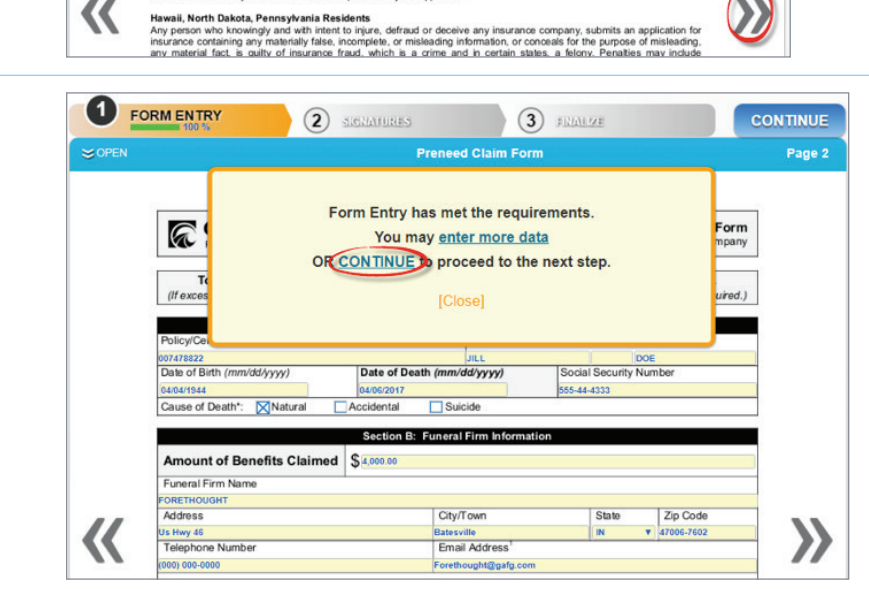

# If the client agrees to sign forms electronically, click Use E-Signature

*Please note if the client prefers not to sign electronically, a hard copy of the form can be printed for original signatures by clicking Decline E-Signature See the "Policy Management Claim Processing without eSignature (original signatures)" procedure for details*

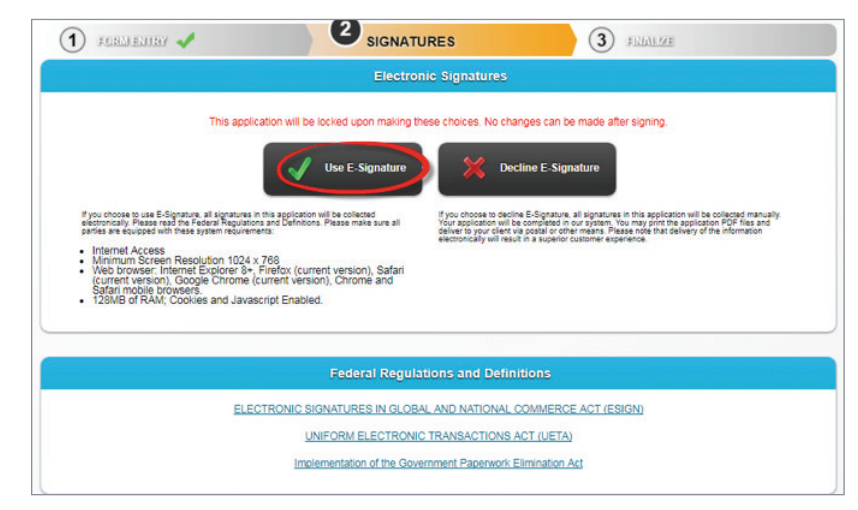

# Select the first Signer under *List of Required Signers*

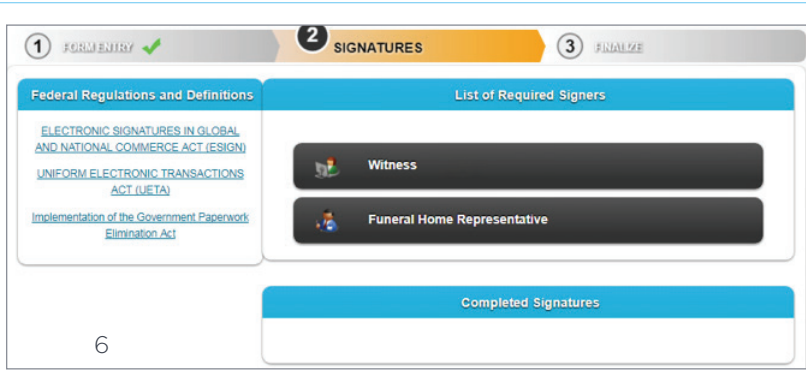

# If the Signer is available, click Sign Now

*Please note if the Signer is not available, click Send Email Request. The Signer will be able to access the form for signature by clicking on a link sent via email. See "Send Email Request for eSignature" procedure for more detailsManagement Claim Processing without eSignature (original signatures)" procedure for details.*

# Enter *Client Identification Verification* information and click Verified

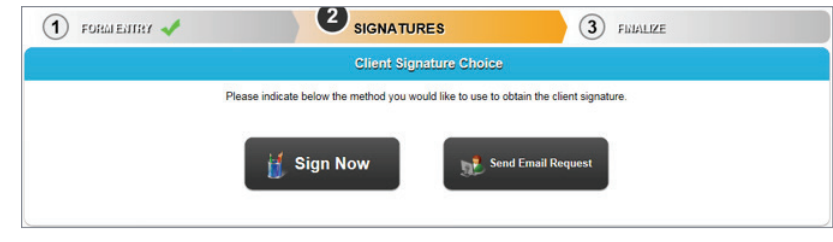

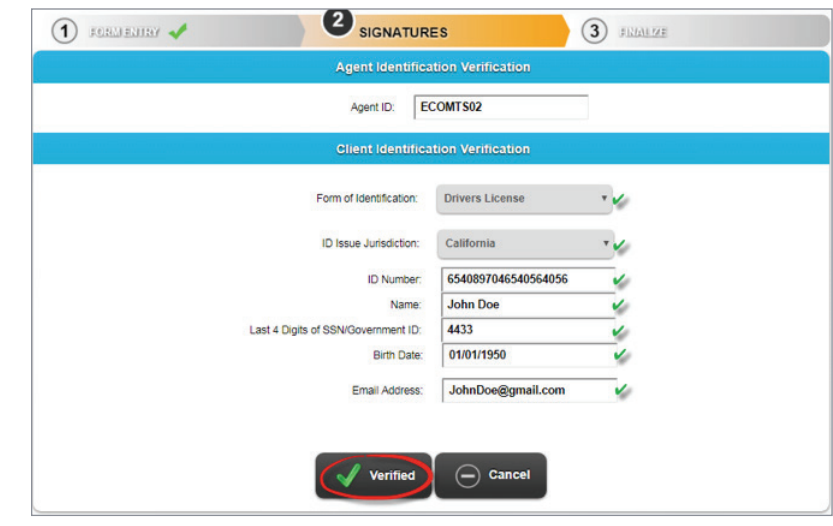

Review all information on the claim form, advancing through Fraud Warnings and State Notices

If the signers reviews and agrees to the terms expressed in the documents, click the checkbox

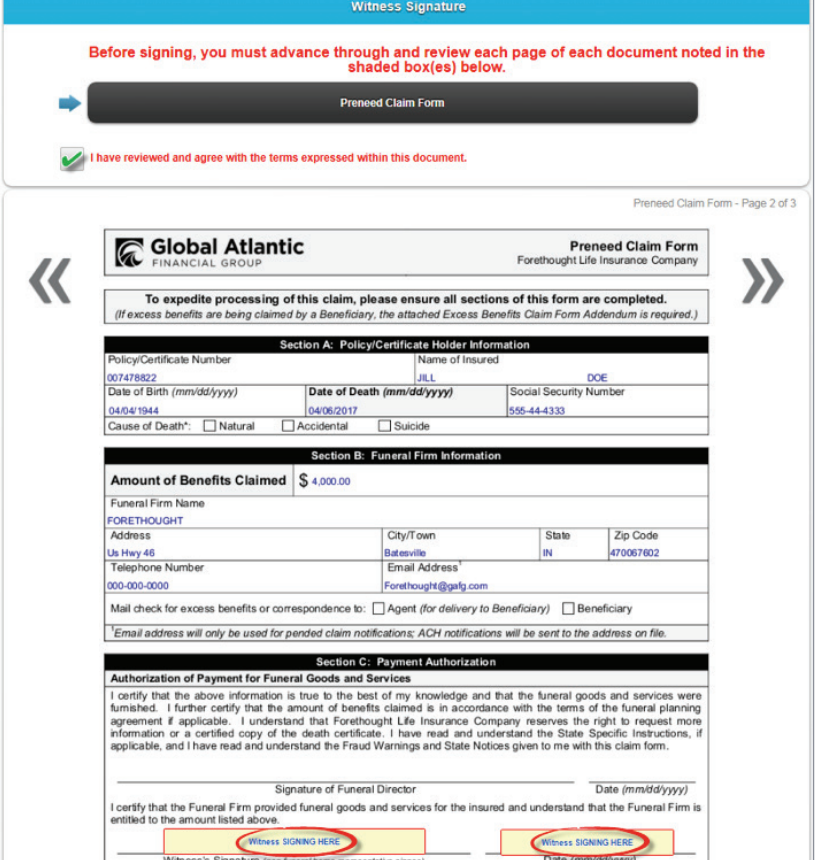

# Click Sign

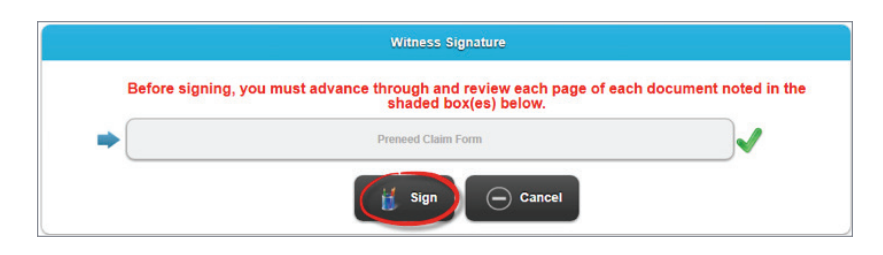

Enter *Signer's Full Name*, as it should appear in the signature

Enter the *City* in which he or she is signing

State and Today's Date will auto-populate

Click I Consent

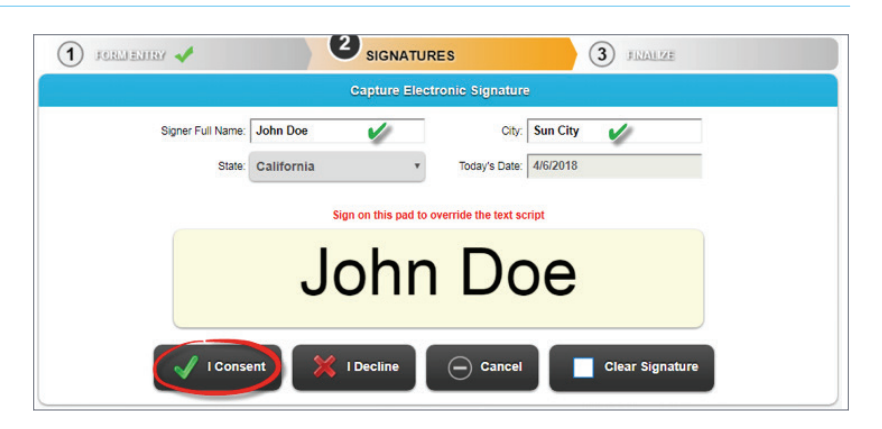

This completes the *first* Signature

Click the next signer in the *List of Required Signers*

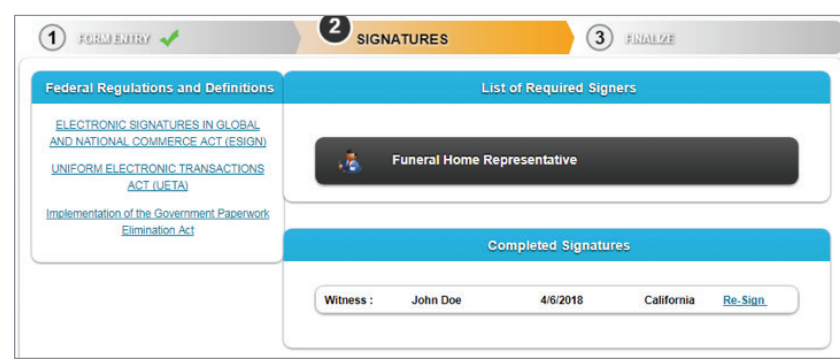

Review all information on the claim form, advancing through Fraud Warnings and State Notices

If the signers reviews and agrees to the terms expressed in the documents, click the checkbox

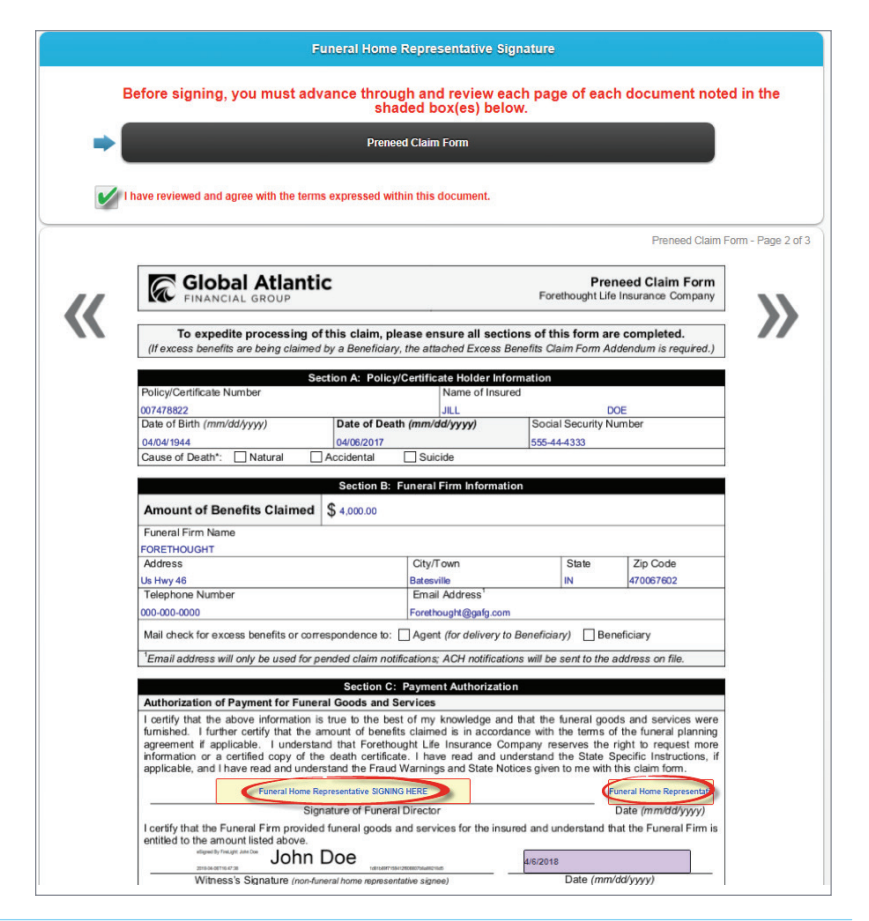

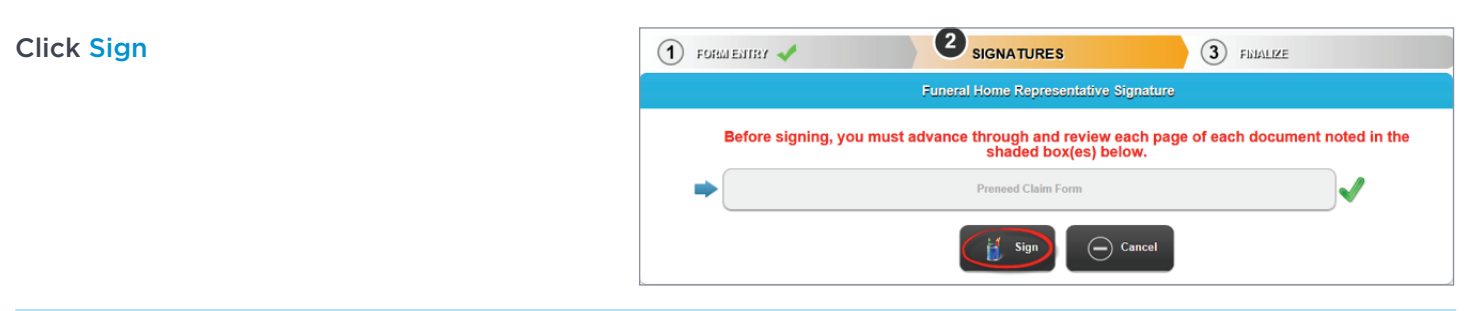

Enter Signer's *Full Name*, as it should appear in the signature

Enter the *City* in which he or she is signing

State and Today's Date will auto-populate

Click I Consent

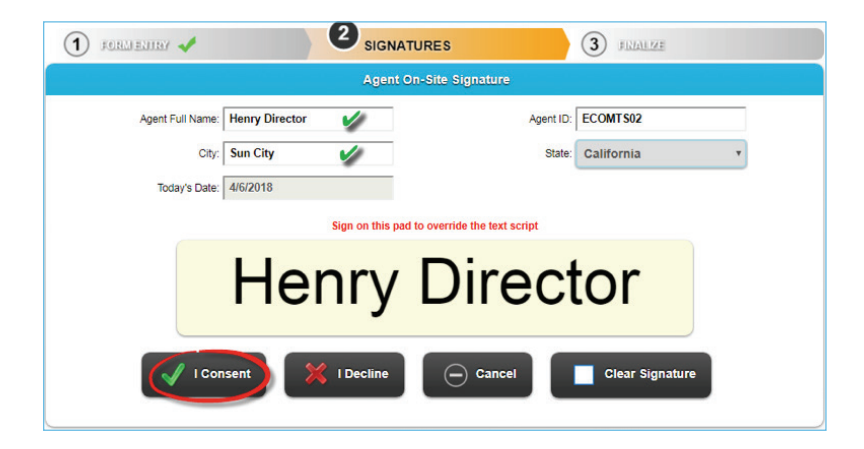

If you have additional *Required Signers*, continue following this same process for all signers, until there are no other *Required Signers*

Once all required signatures are complete, a pop-up window will appear

Click Continue

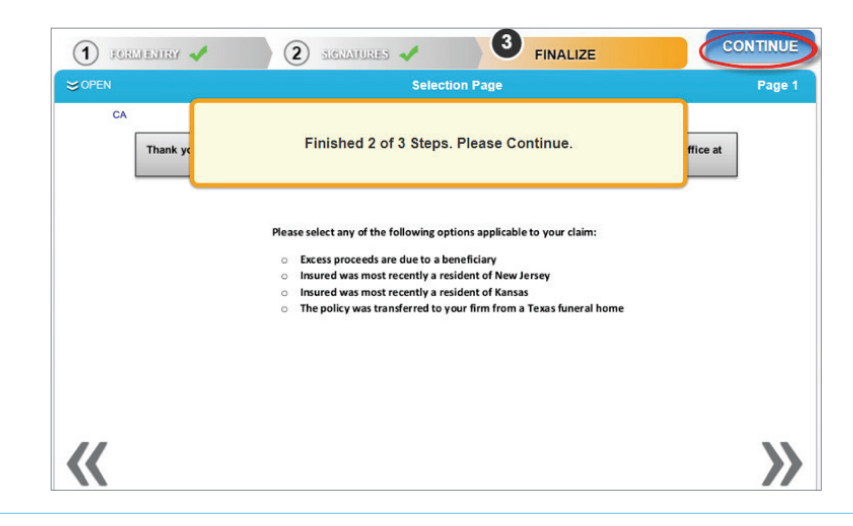

Click Yes in the *Confirmation Dialog* box if you are ready to submit your claim electronically

# **OR**

Click No in the *Confirmation Dialog* box if you would like to edit your claim form

If selecting Yes, verify you document has been transmitted *successfully*

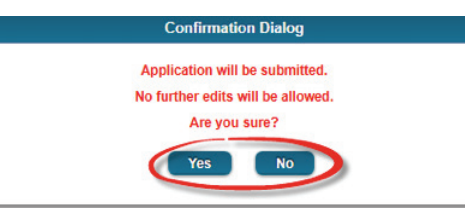

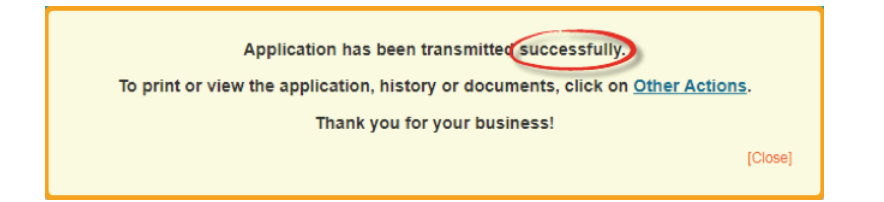

Your claim form has been submitted. Print or save a copy for your records by following these steps:

Click Other Actions from the menu in the top right-hand corner and click Display/Print PDF

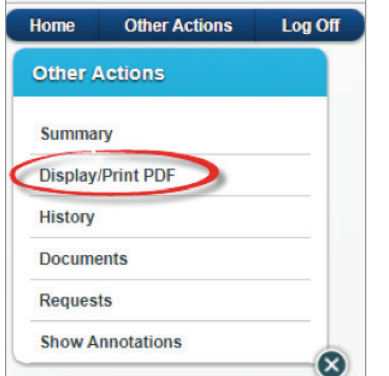

# Click Print Selected Documents

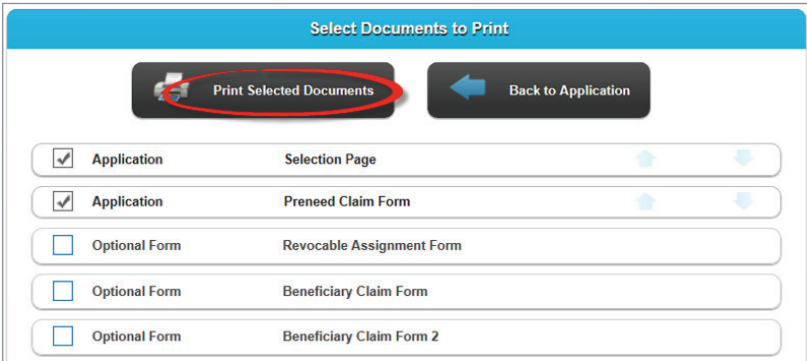

# When the PDF document opens, follow your traditional printing or saving method

# *globalatlantic.com*

Global Atlantic Financial Group (Global Atlantic) is the marketing name for Global Atlantic Financial Group Limited and its subsidiaries, including Forethought Life Insurance Company and Accordia Life and Annuity Company. Each subsidiary is responsible for its own financial and contractual obligations.